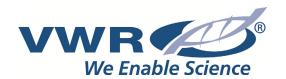

# **UV-6300PC Spectrophotometer**

# **Instruction Manual**

**European Catalogue Number:** 

634-6041

Version: 1.0.2

Issued: 04 April 2014

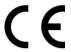

# Legal Address of Manufacturer

#### Europe

VWR International Europe bvba Researchpark Haasrode 2020 Geldenaaksebaan 464 B 3001 Leuven

Tel.: +32 16 385 011

http://www.be.vwr.com

### Made in China

# **Table of Contents**

# **Part 1: Spectrophotometer**

| Safety Information                  | 3  |
|-------------------------------------|----|
| Package Contents                    | 4  |
| Unpacking                           | 4  |
| Installation                        | 4  |
| Symbols and Conventions             | 5  |
| Specifications                      | 5  |
| Overview                            | 6  |
| Description of Buttons and Switches | 6  |
| Operational Keys                    | 7  |
| Getting Started                     | 9  |
| Important Guidelines                | 10 |
| General Operating Instructions      | 10 |
| Operation                           | 11 |
| Basic Mode                          | 12 |
| Quantitative Mode                   | 13 |
| Wavelength Scan                     | 17 |
| Kinetics                            | 19 |
| DNA/Protein Mode                    | 22 |
| Multi-Wavelength Mode               | 23 |
| System Utility                      | 25 |
| Troubleshooting                     | 29 |
| Repair and Maintenance              | 30 |
| Daily maintenance                   | 30 |
| Check lamp                          | 31 |
| Spare Parts Replacement             | 31 |

| Accessories and Spare Parts               | 35 |
|-------------------------------------------|----|
|                                           |    |
| Part 2: Software                          |    |
| Functions                                 | 37 |
| Main Functions                            | 37 |
| Spectrum processing function              | 38 |
| System check and calibration function     | 38 |
| Installation                              | 39 |
| Introduction                              | 42 |
| Operation                                 | 46 |
| Single wavelength photometric measurement | 46 |
| Fixed point measurement                   | 47 |
| Wavelength Scanning                       | 52 |
| Time Scanning (Kinetic Analysis)          | 64 |
| DNA/Protein Measurement                   | 66 |
| Appendix 1                                | 69 |
|                                           |    |

Warranty.......70

Equipment disposal ......71

# **Part 1: Spectrophotometer**

## **Safety Information**

Please follow the guidelines below, and read this manual in its entirety to ensure safe operation of the unit.

VWR issues the following recommendations with regard to the use of the UV-6300PC Spectrophotometer.

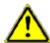

- Do not open the device.
- Disconnect the device from the mains supply before carrying out maintenance work or changing the fuses.
- The inside of the device is a high-voltage area.
- Do not use the device if it is damaged, especially if the main power cable is in any way damaged or defective.
- Repairs may only be carried out by the service technicians from your local VWR office and authorized contractual partners.
- The device must be connected to a power outlet that has a protective ground connection.
- If the equipment is used in a manner not specified by the manufacturer, the protection provided by the equipment may be impaired.

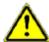

- Do not allow any liquid to enter the device.
- Do not operate the device in a hazardous location or potentially explosive environment.

### **Package Contents**

| Description            | Quantity |
|------------------------|----------|
| Spectrophotometer      | 1PC      |
| Glass Cuvette          | 4PCS     |
| Quartz Cuvette         | 2PCS     |
| USB Disk               | 1PC      |
| Power Cord (Euro Plug) | 1PC      |
| Power Cord (UK Plug)   | 1PC      |
| Power Cord (CH Plug)   | 1PC      |
| USB Cable              | 1PC      |
| CD-ROM                 | 1PC      |
| Quick Manual           | 1PC      |
| Instruction Manual     | 1PC      |
| Dust Cover             | 1PC      |

## **Unpacking**

Open the package and carefully check the enclosed items against the packing list. If any of the items are missing or damaged please contact your local VWR office and authorized contractual partners.

### Installation

#### **Placement**

Place the instrument carefully on a stable surface.

#### **Install printer (optional)**

Check to confirm instrument power switch is turned off, connect the printer's data cable to the instrument's parallel port.

#### Link the power cord

Check to confirm the instrument power switch is turned off, and the power cord is plugged into two separate power interfaces and the power supply socket apparatus.

### **Symbols and Conventions**

The following chart is an illustrated glossary of the symbols that are used in this manual.

| $\triangle$ | <b>CAUTION</b> This symbol indicates a potential risk and alerts you to proceed with caution             |
|-------------|----------------------------------------------------------------------------------------------------|
| A           | <b>CAUTION</b> This symbol indicates the presence of high voltage and alerts you to proceed with caution |
|             | CAUTION This symbol indicates risks associated with hot surfaces                                         |

### **Specifications**

Optical System Double Beam Wavelength Range 190–1100 nm

Band Width 1 nm

**Stray Light** ≤0.05%T @ 220 nm & 360 nm

**Photometric Range** 0 to 200%T,-0.3 to 3.0 A, 0 to 9999 C

Wavelength Accuracy ±0.3 nm

 Photometric Accuracy
 ±0.3%T or ±0.002 A@1A

 Baseline
 0.001 A (200 to 1000 nm)

 Stability
 0.001 A/h @ 500 nm

Memory 32K (internal), Unlimited (USB disk)
Language English, French, German, Spanish

**Display** 320×240 Dots Matrix LCD

Interface USB, Parallel

Measuring Procedure Photometry, Quantitation, Wavelength Scan,

Kinetics, DNA/Protein, Multi-wavelength

**Power Supply** AC 110/220 V, 50/60 Hz

**Dimension** 590×420×260 mm

Weight 26 kg

Work Environment 15 to 35 °C, 15 to 70% relative humidity Store Environment -10 to 50 °C, 15 to 70% relative humidity

This instrument is compliant to the European Directives on

Low Voltage Directive 2006/95/EC

Electromagnetic compatibility 2004/108/EC

Restriction on use of Hazardous Substances RoHS 2011/65/EU and their amendments.

#### **Overview**

UV-6300PC Spectrophotometer used in chemistry, pharmaceuticals, biochemical, metallurgy, light industry, textile, material, environments, medical, education and some other fields for quality control laboratories.

# **Description of Buttons and Switches**

#### **Front View**

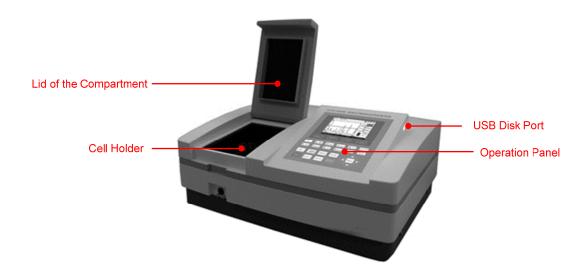

#### **Rear View**

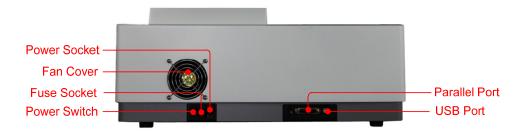

# **Operational Keys**

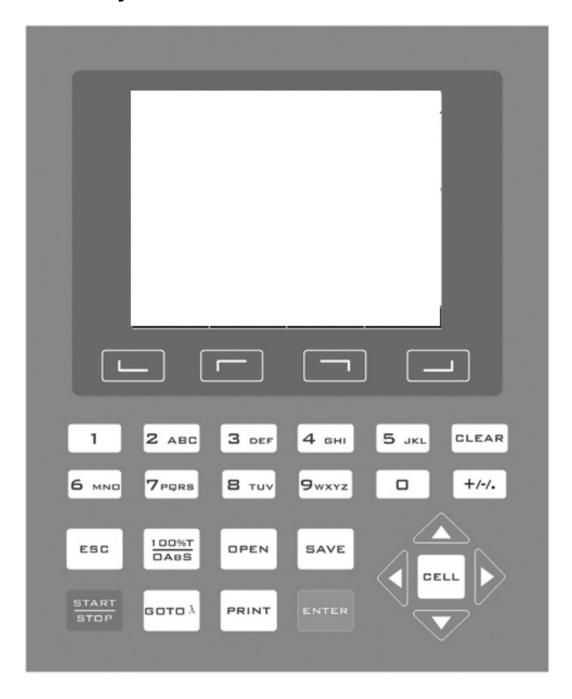

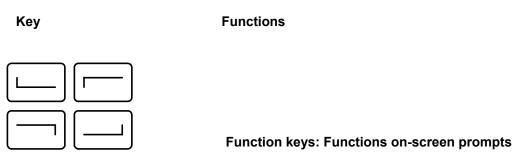

| 0 9 wxyz , + /-/.   | Numeric keys: Enter numbers and letters              |
|---------------------|------------------------------------------------------|
| CLEAR               | CLEAR key: Delete the input value or stored data     |
| ESC                 | ESC key: Return to previous interface                |
| 100%T<br>oABS       | 100%T/0Abs key: Blank                                |
| OPEN                | OPEN key: Open files stored in internal memory       |
| SAVE                | SAVE key: Save files to internal memory              |
| START               | START/STOP key: Start/Stop testing                   |
| GOTO A              | GOTO λ key: Set wavelength                           |
| PRINT               | PRINT key: Print measuring result                    |
| ENTER               | ENTER key: Confirm operation                         |
| CELL                | CELL key: Select/Deselect auto-cell holder           |
|                     | RIGHT, LEFT keys: Search peak/valley and set X scale |
| <b>A</b> , <b>V</b> | UP, DOWN keys: Scroll menu/data and set Y scale      |

### **Getting Started**

The following chart describes the basic operation of the instrument.

#### Turn on and self-check

Switch on the power. The instrument begins to self-check and perform 15 minutes' warm-up. Self-check includes the following steps:

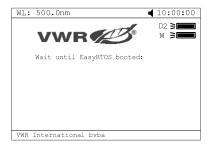

Turn on lamps  $\to$  RAM Check  $\to$  Start RTOS kernel $\to$  Initialize Comm. Port  $\to$  Initialize Printer  $\to$  Initialize AD  $\to$  System position  $\to$  Warm up.

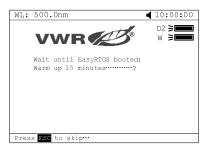

After warm-up, the instrument will ask the user to re-calibrate the system. The user can decide if they need to re-calibrate the system or not. After this step, the instrument is ready to work normally.

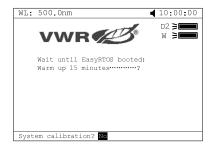

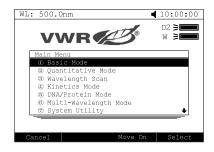

### **Important Guidelines**

- Reagents and dilution buffers can cause cauterization and other damage to health.
- Samples (nucleic acids, proteins, bacteria cultures) can be infectious and cause serious damage to health.
- During sample preparation, measuring procedures and maintenance and cleaning work, observe all local laboratory safety precautions (e.g. wear protective clothing and gloves, use of disinfectant) regarding the handling of sample material.
- Dispose of measuring solutions and cleaning and disinfectant materials in accordance with the relevant local laboratory regulations.

# **General Operating Instructions** Select application Main menu, press numeric keys or use the △, ▼ keys to select the corresponding menu, then press to enter. Set wavelength to set wavelength, use numeric keys to input the values, press to confirm and go to the point you set, then carry out the blank automatically. Set parameters In different application, press function key to set parameters, press (A), v to choose or input the values by numeric keys, press to enter into, press to return. Set auto-cell holder

Press [CELL] to activate the auto-cell holder and press the relevant numeric key (1–8) to make corresponding cell position at the light path. Press again to deactivate the auto-cell holder.

#### Delete the input value

Press to delete a character, press CLEAR to delete all the characters.

#### Delete the test results and stored data

Press CLEAR to delete the test result or stored data. If the USB disk was installed, the data will be deleted from the USB disk, otherwise the data will be deleted in the internal memory.

#### Blank

Put the reference in the main light path and reference light path, press to carry out the blank.

#### Measure samples

Put the sample in the main light path and reference in the reference light path, press to measure.

#### Print the test results

Press Print the test results.

#### Store the test results

Press to store the test results, input the file name using the numeric keys and press to save. If the USB disk was installed, the data will save in the USB disk, otherwise the data will save in the internal memory.

#### Load the stored file

In the test interface, press to go into the file selecting interface, press , voto select the file you want, press to open. If the USB disk was installed, the data will open from the USB disk, otherwise the data will open from the internal memory.

### **Operation**

#### Self-check

Remove all the blocks in the light path and close the lid of the compartment. Switch on the power supply to begin the self-test.

#### Warm-up

After self-test, the instrument goes into pre-ready state. For accurate test results, at least 30 minutes of warm-up is required.

#### Check the cuvettes

The cuvettes must be clear with no remains of previous samples on the surface. Only silicon (quartz) cuvettes are permitted to be used in the range of UV area.

#### **Basic Mode**

#### 1. Enter into Basic Mode

Main menu, press numeric key 

1 or ♠, ▼ to select Basic Mode, then press to enter.

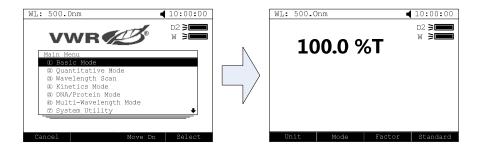

#### 2. Set photometric mode

Press to set photometric mode. Press , voto select Abs., T% or Conc./Factor and press to confirm. If you choose Abs. or T%, please go directly to step 5.

#### 3. Set concentration unit

Press to set concentration unit. Press , vo to choose unit, then press to confirm. You can also choose Other to input the self-defined unit.

#### 4. Set Factor or Standard

There are two possible methods:

#### Method 1:Input Factor F

Press to set F. Input the value of F using the numeric keypad, press to confirm. The F value will then be displayed on the screen.

#### Method 2: Standards Mark

Put the reference sample in the light path and calibrate 100%T/0Abs; put the standard sample in the light path, press to start the mark. Input the concentration value of the standard and press to confirm; it will then be displayed on the screen.

#### 5. Set wavelength

Press GOTO A to set the wavelength, input the value by the numeric keypad, then press to confirm.

#### 6. Measurement samples

Put the sample to be measured in the main light path and put reference in the reference light path; the result is then displayed on the screen automatically.

#### 7. Print the test results

Press to print the test results.

Basic Mode Test Report

Wavelength: 500.0nm Result: 0.000 Abs

Date & Time: mm-dd-yyyy, hh:mm:ss

Model: UV-6300PC SN: UQEXXXXXX

Version: A1.176 VWR International bvba.

#### **Quantitative Mode**

#### 1. Enter into Quantitative Mode

Main menu, press <sup>2 ABC</sup> or press ♠, ▼ to select Quantitative Mode, then press to confirm.

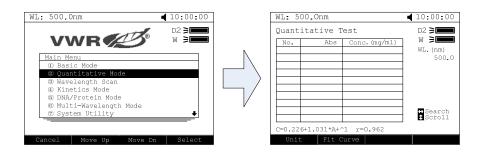

#### 2. Set unit

Press to set concentration unit, press ♠, ▼ to select and press to confirm.

#### 3. Set up standard curve or load the stored curves

to enter the setup interface. Two methods are then available. ◀ 10:00:00 ◀ 10:00:00 WL: 500.Onm WL: 500.0nm Quantitative Test D2 **>**■ Calibration Table ₩ > ₩ >= ⇔Search Scroll Set up standard curve: Method 1: Input regression equation 1) Set Fit Curve method. Press to set Fit Curve method, use . v to choose the method and press to confirm. Set wavelength. Press (GOTO A) to set wavelength. Use ♠, ▼ to choose measure method, then press to confirm. Input the wavelength value required and press to confirm. 3) Input the factor of the regression equation. Press and input the factors, then press to confirm. Method 2: Use standard samples Set fit method. Press └── to set fit method, press ♠, ▼ to choose fit method, then press to confirm. Set wavelength. Press to enter the wavelength setting interface, press , v to select measure method and press to confirm. Input the value of the wavelength and press to confirm.

Set up standard samples. Press to set up standard, input the concentrations of

corresponding standard samples according the indication and press [ENTER] to confirm. users

can use , to select the value that they have just input and press to delete, then input a new value and press to confirm. Press to cancel after all the values have been input.

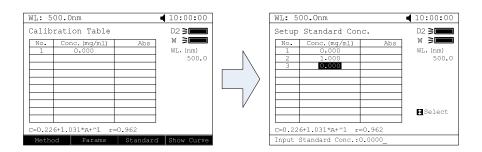

4) Calibrate standard samples. Put the corresponding standard samples in the main light path and the reference in the reference light path as the screen indicates and press standard samples in the main light path and the reference in the reference light path as the screen indicates and press standard samples.

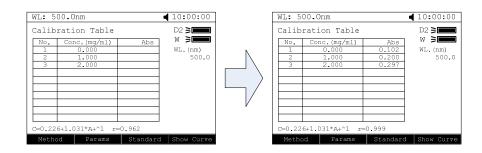

#### Load the stored curves

In the Calibration Table interface, press to enter the selected file's interface. Use , voto select the curve required and press to load. Users can press to view the curve or press to cancel.

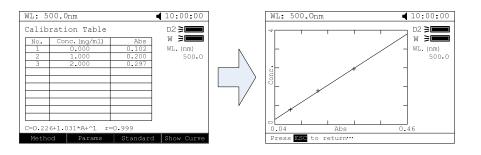

#### 4. Return the sample measurement interface

In the Calibration Table interface, press to return to the Quantitative Test interface.

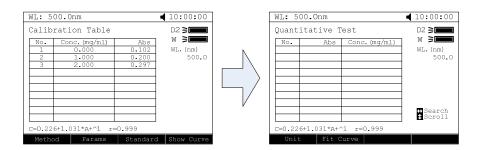

#### 5. Measure samples

Place the sample to be tested in the main light path and reference in the reference light path, then press

to measure. The test result will then be displayed in the data sheet. Repeat this step until all the samples have been measured.

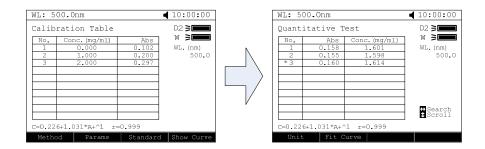

#### 6. Print the test results

Press Print the test results.

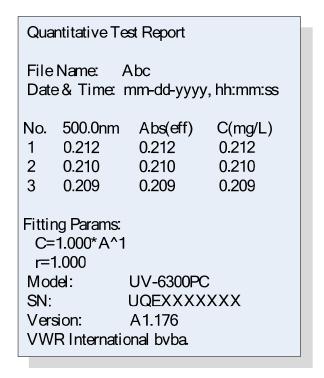

#### **Wavelength Scan**

#### 1. Enter the wavelength scan interface

Main menu, press numeric key <sup>3 DEF</sup> or ▲, ▼ to select Wavelength Scan and press to enter.

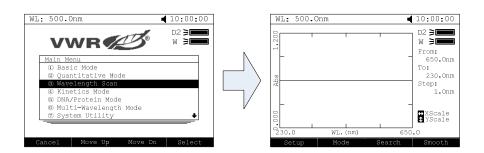

#### 2. Parameters setup

Press to set parameters, set scan from, scan to, scan step and scan speed, then press to confirm.

#### 3. Set photometric mode

Press to set photometric mode, choose T%, Abs. or E and press to confirm.

#### 4. Scan samples

Put the sample to be measured in the main light path and put reference in the reference light path, press

start to scan the sample, or press to cancel.

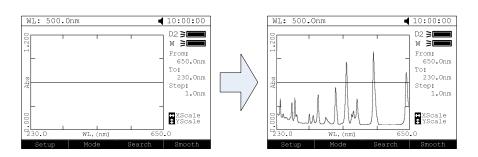

#### 5. Search peaks

to go into peak search mode. Press to set peak height, input the peak After scanning, press height and press to confirm. Press , to display the value of every wavelength point. Press , to display the value of every peak.

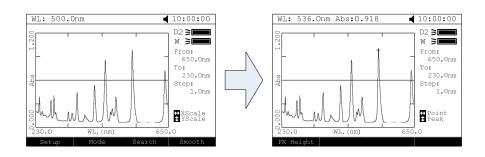

#### 6. Smooth the curve

After scanning, if there are many burrs visible, press to smooth the curve.

#### 7. Print the test results

After scanning, press to print the test results.

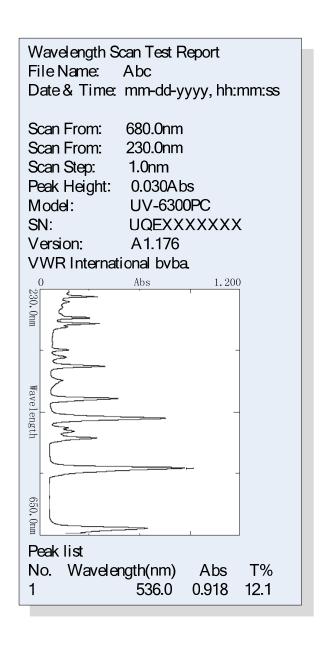

#### **Kinetics**

#### 1. Enter Kinetics Mode

Main menu, press  $^{\boxed{4}}$  or  $^{\bigcirc}$ ,  $^{\bigcirc}$  to select Kinetics Mode and press to confirm.

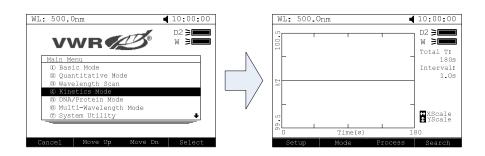

#### 2. Setup parameters

Press to set parameters, input the corresponding values of Total Time, Delay Time and Time Intervals according the on-screen indications. Press to confirm.

#### 3. Set photometric mode

Press to set photometric mode, choose T% or Abs. and press to confirm.

#### 4. Set wavelength

Press to set wavelength, input the value of the wavelength using the numeric keypad and press to confirm.

#### 5. Measure samples

Put the sample to be measured in the main light path and put reference in the reference light path, press

start to begin the test, or press to cancel.

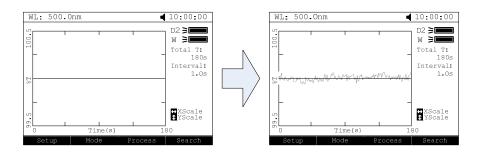

#### 6. Calculate response rate

After scanning, users can calculate the response rate of a particular period by pressing to go into

Process interface. Input the values for Begin Time, End Time and Factor separately and press to confirm. The value of I.U. will then be displayed on the screen.

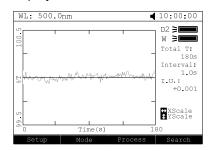

#### 7. Search peaks

After scanning has finished, press to go into search mode. Press , to search the value of every point.

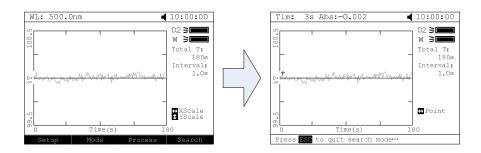

#### 8. Print the test results

Press Print to print the test results.

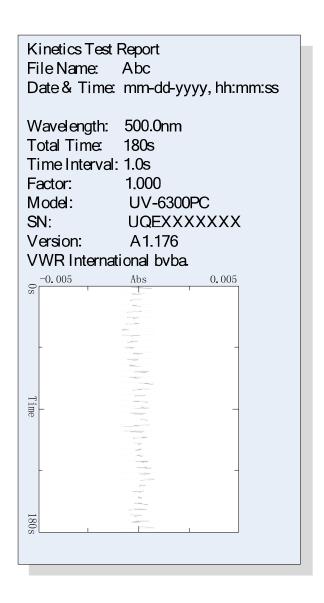

#### **DNA/Protein Mode**

#### 1. Enter DNA/Protein Mode

Main menu, press <sup>5 JKL</sup> or △, ▼ to select DNA/Protein Mode and press to confirm.

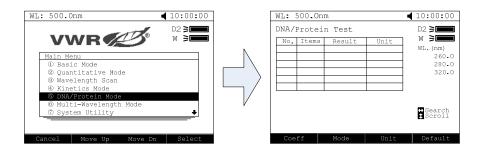

#### 2. Setup parameters

Press to set coefficients, input all the values of f1 to f4 using the numeric keypad according the on-screen indications and press to confirm.

#### 3. Choose measure method

Press to set method. Press , vo to choose Absorbance Difference 1 or Absorbance Difference 2, then press to confirm. If you do not want to measure reference, use , vo to select No, then press to confirm.

#### 4. Set concentration unit

Press to set concentration unit. Use ♠, ▼ to select unit and press to confirm.

#### 5. Measure samples

Put the sample to be measured in the main light path and put reference in the reference light path, press

START to measure. The result will be displayed in the data sheet.

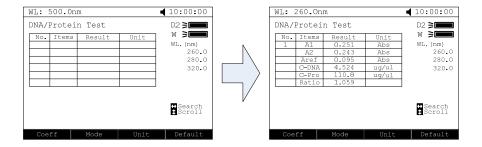

#### 6. Print the test results

Press results.

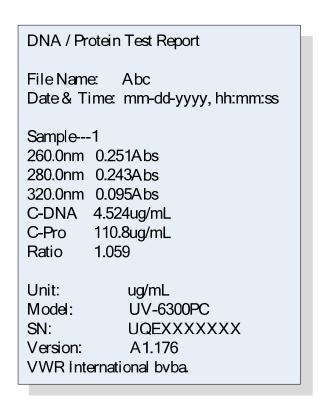

#### **Multi-Wavelength Mode**

#### 1. Enter Multi-Wavelength Mode

Main menu, press <sup>6 MNO</sup> or ♠, ▼ to select Multi-Wavelength Mode and then press to enter the multi-wavelength measurement interface.

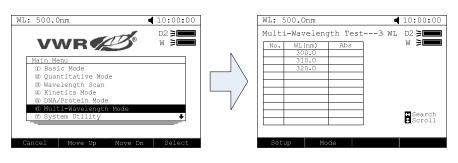

#### 2. Set up wavelength

Press to enter the wavelength setting interface, then input all the wavelength values one by one using the numeric keypad. Press to confirm, or press to return.

#### 3. Set photometric mode

Press to set the photometric mode, use ♠, ▼ to select Abs. or T% mode, press to confirm.

#### 4. Measure samples

Put the sample to be measured in the main light path and put reference in the reference light path, press

to measure, the test result will be displayed in the data table.

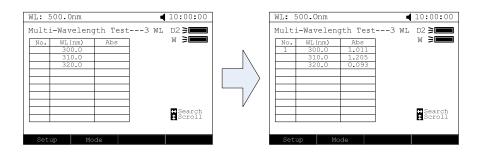

#### 5. Print the test results

Press to print the test results.

Multi-Wavelength Test Report

File Name: Abc

Date & Time: mm-dd-yyyy, hh:mm:ss

Sample---1

500.0nm 0.251Abs 510.0nm 0.243Abs

Unit: Abs

Model: UV-6300PC SN: UQEXXXXXX

Version: A1.176 VWR International byba.

#### **System Utility**

Main menu, press <sup>7</sup>/<sub>PORS</sub> or use △, ▼ to select System Utility and press to confirm.

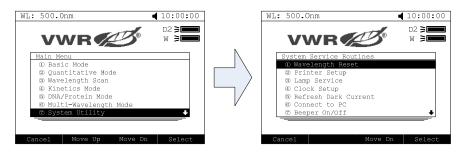

#### **Wavelength Reset**

Press or use , v to select Wavelength Reset then press to begin the calibration. Note:

During the course of the calibration procedure, opening the lid of the compartment is prohibited.

#### **Printer Setup**

Press <sup>2</sup> ABC or ♠, ▼ to select Printer Setup then press to confirm.

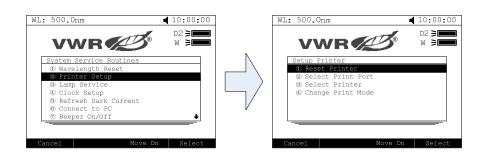

#### Reset Printer

Press 1 or use , to select Reset Printer and press to confirm. Then the printer will be reset to its initial condition.

#### Select Print Port

Press 2 ABC or use ♠, ▼ to choose Select Print Port and press to confirm. Use ♠, ▼ to choose LPT or Comm. and then press to confirm.

#### Select Printer

Press 3 DEF or use ♠, ▼ to choose Select Printer and press to confirm. Use ♠, ▼ to select the printer you wish to print from and then press to confirm.

#### Change Print Mode

Press 4 GHI or use , To select Change Print Mode and press to confirm. Two modes are available: Print Data Sheet and Print the Display Interface.

#### Lamp Service

Press or use , to select Lamp Service, press to enter the Lamps Management interface.

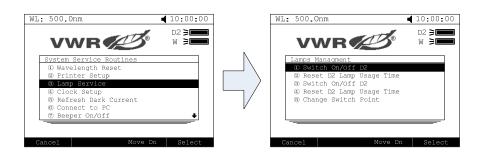

#### Switch On/Off D2 lamp

Press or , we to select Switch On/Off D2, then press to switch on or switch off the D2 lamp.

#### Reset the usage time of D2 lamp

Press and press or use , to select Reset D2 Lamp Usage Time" and press. The D2 lamp's usage time will be displayed and the system will ask for confirmation that you want to reset the usage time. Press , to select Yes, then press to confirm. The system will record the usage time from zero.

#### Switch On/Off W lamp

Press 3 DEF or use , w to select "Switch On/Off W Lamp" and press to switch on or switch off the W lamp.

#### Reset the W lamp usage time

Press 4 GHI or use , To choose "Reset W lamp usage time" and press Intermediate. The W lamp's usage time will then be displayed and the system will ask for confirmation that you want to reset the usage time. Press , to select Yes and then press to confirm. The system will record the usage time from zero.

#### Change switch point

Press 5 JKL or use , To choose Change Switch Point and press to confirm. Input the wavelength point value (325–375 nm) and press to confirm.

#### **Clock Setup**

Press 4 GHI or use , To select Clock Setup, then press to enter the Clock Management interface.

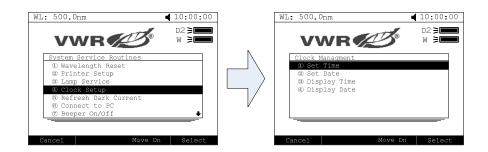

#### Set time

Press or ▲, ▼ to select Set Time and press to confirm. Input the time (hour, minute, second) using the numeric keypad, then press to confirm and return automatically.

#### Set date

Press 2 ABC or use , To select Set Date and press to confirm. Input the date (year, month, day) using the numeric keypad, then press to confirm and return automatically.

#### Display time

Press or use , to select Display Time and press to confirm. Then the time will then be displayed in the top right corner.

#### Display date

Press 4 GHI or use , To select Display Date and press to confirm. The date will then be displayed in the top right corner.

#### Refresh dark current

Press 5 JKL or use , To select Refresh Dark Current and press to confirm. The system will then begin to refresh the dark current.

Note: During this process, opening the lid of the compartment is prohibited.

#### Connect to PC

Press 6 MNO or use , w to select Connect to PC, and press to confirm. When the instrument is connected to the PC, it displays "Controlled by PC".

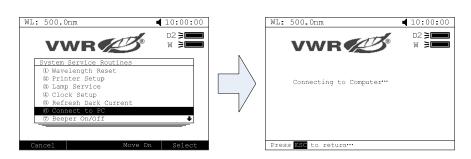

#### Beeper on/off

Press <sup>7</sup>PoRS or use ♠, ▼ to select Beeper On/Off and press to switch on or switch off the beeper.

#### Language selection

Press 8 TUV or use , To choose Language Selection and press to enter the language selection interface, press , To choose language (English, French, German, Spanish) and press to confirm. The interface will then change into the selected language.

#### Refresh system baseline

Press 9wxyz or use , voto select Refresh System Baseline and press to confirm. The system will then scan the baseline. Note: During this procedure, opening the lid of the compartment is prohibited.

#### Delete all saved files

Use ♠, ▼ to select "Delete All Saved Files" and press to confirm. The system will ask for confirmation that you want to delete all files. Use ♠, ▼ to select "Yes", then all the files in the RAM will be deleted.

#### Restore default settings

Use ♠, ▼ to select Restore Default Settings and press to confirm. The system will then restore the initial settings.

## **Troubleshooting**

Review the information in the table below to troubleshoot operating problems.

| Problem                               | Cause                          | Solution                       |
|---------------------------------------|--------------------------------|--------------------------------|
| Power cord connection is not reliable |                                | Improve connectivity           |
| response                              | Fuse burning                   | Replace fuse                   |
| Measurement uncertainty               | Warm-up period not long enough | Continue warm-up for more time |

|                                         | Glass cuvettes used in UV range         | Use quartz cuvettes               |  |
|-----------------------------------------|-----------------------------------------|-----------------------------------|--|
|                                         | Sample is not stable                    | Improve the sample                |  |
|                                         | The concentration of sample is too high | Dilute the sample                 |  |
|                                         | Power supply voltage low or not stable  | Improve the power supply          |  |
|                                         | Lamp damage or lamp life maturity       | Replace lamp                      |  |
| Dark current error                      | The lid of the compartment is           | Close the lid restart             |  |
| during self-check                       | open during self-check                  | Close the lid, restart            |  |
| System calibration                      | Something is blocking the light         | Remove it, calibrate again        |  |
| failed                                  | path                                    |                                   |  |
| Power on, back light is OK, but nothing |                                         |                                   |  |
| displayed on the                        | Display contrast problem                | Adjust the contrast potentiometer |  |
| screen or display is                    |                                         |                                   |  |
| not clear                               |                                         |                                   |  |
|                                         | Cuvettes were contaminated              | Clean cuvettes                    |  |
| Measurements inaccurate                 | Samples were contaminated               | Improve samples                   |  |
|                                         | Poor matching of the cuvettes           | Improve the matching of the       |  |
|                                         |                                         | cuvettes                          |  |
|                                         | Dark current error                      | Resample dark current             |  |

### **Repair and Maintenance**

#### **Daily maintenance**

#### Check the compartment

After measurement, the cuvettes with sample solutions should be taken out of the compartment in good time, otherwise the volatilization of the solution may cause mould to form on the mirror. Users must pay attention to the corrosive sample and liquid which is easy to volatilize. Any solution remaining in the compartment should be wiped off immediately.

#### Surface clean

The cover of the instrument is painted. Please use a wet towel to wipe off the drips on the surface immediately. Organic solution must not be used to clean the cover. Please wipe off any dirt on the cover immediately.

#### Clean the cuvettes

After every test or after a solution change, the cuvettes should be cleaned carefully, otherwise any remains on the surface will cause measuring errors.

#### Check lamp

In Wavelength Scan mode, set the test parameters as follow:

Scan From: 500 nm Scan To: 200 nm Scan Step: 1 nm

Press numeric key 6, enter the amplifier of ADC as "0", and press the Enter key to start scanning energy. After the scan is finished, press the function key Search, then press <,> to browse the energy value point to point. Check the energy of the wavelength 500 nm and 200 nm, and check the energy. You will need to replace the W lamp in the following two cases:

Energy <20 from 500 to 340 nm W lamp is damaged

Energy <5000 at 500 nm W lamp energy is too low

You will need to replace the D2 lamp in the following two cases:

Energy <20 from 339 to 200 nm D2 lamp is damaged

Energy <1000 at 500 nm D2 lamp energy is too low

#### **Spare Parts Replacement**

#### Replace the fuse

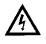

Danger! Be sure to switch off the power and unplug the cord from the socket before

#### replacement!

#### 1. Tools preparation

Prepare a 3×75 Flat Blade screwdriver.

#### 2. Switch off the power supply

Switch off the power supply and unplug the socket.

#### 3. Take out the fuse seat

Take out the fuse seat using a screwdriver.

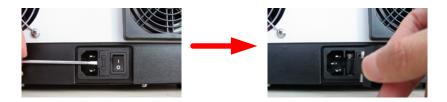

#### 4. Replace the fuse

Take the new fuse (3.15 A/250 V) and place it into the working position.

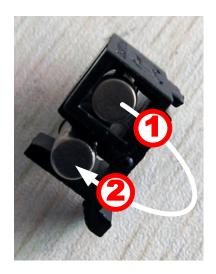

#### 5. Reset the fuse seat

Replace the fuse seat in the power socket.

#### 6. Switch on the power

Plug the cord into the socket and switch on the power.

#### Replace lamps

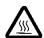

Hot! Wait 20 minutes before opening the lamp chamber after power off to avoid scalding!

#### 1. Tools preparation

Prepare a 6×150 mm cross blade screwdriver and a pair of gloves.

#### 2. Power off

Switch off the power supply and unplug the cord from the socket.

#### 3. Open the cover

Unscrew the 4 screws indicated (2 screws on each side) and remove the cover.

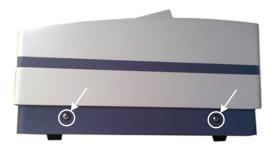

#### 4. Open the cover of the light chamber

Unscrew the 2 screws on the light chamber cover and remove it.

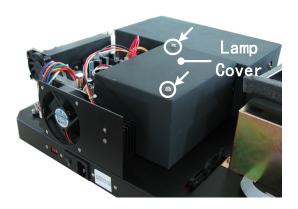

#### 5. Replace the D2 lamp

Unscrew the 2 screws on the D2 Flange (No.1), unplug the connector in the power board (No.2) and remove the D2 lamp. Wearing a cotton glove, remove and replace the lamp bulb. Fix the 2 screws and plug in the connector again.

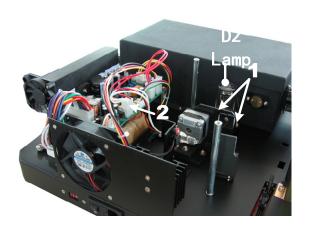

#### 6. Replace W lamp

The tungsten lamp is equipped with a blue-grey silicon coating by manufacturer. This coating is only a transport safety device. It can be removed with the first change of lamp bulb.

Pull out the defective W lamp using a cotton glove. Insert the new W lamp as deep as possible on the lamp seat. Be sure to keep the filament in the same direction as the previous one faced.

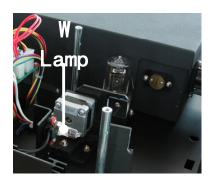

#### 7. Adjust the position of the W lamp

Switch on the power (the switch mirror should be placed to the position as indicated). Observe the entrance facular: it should be in the centre of the entrance hole. If the facular deviates to the left or right, loosen the No.1 screws in Fig. 5-8 and move the lamp seat to the left or right until it is flush with the centre of the slot. Then fix the screws. If the facular deviates up or down, loosen the No.2 screws and move the lamp seat up or down until the facular is flush with the centre of the slot. Then fix the No.2 screws again.

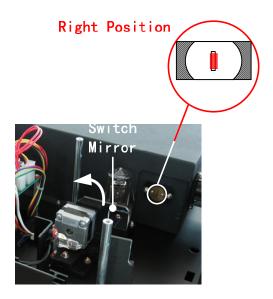

#### 8. Finish

Reset the cover of the light chamber and fix the screws. Reset the cover of the instrument and fix the screws. Finally, recover the pole in the compartment.

#### Replace the battery

Be sure to switch off the power supply and unplug the cord from the socket before opening the bottom cover!

#### 1. Prepare the tools

Prepare a 6×150mm cross blade screwdriver.

#### 2. Switch off the power supply

Switch off the power supply and unplug the cord from the socket

#### 3. Open the bottom cover plate

Unscrew all the screws indicated then remove the bottom plate.

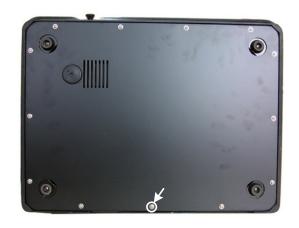

# 4. Replace the battery

Remove the old battery and replace it with a new one.

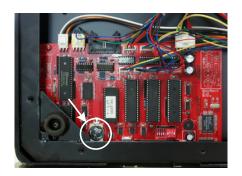

# 5. Finish

Reattach the bottom plate and fix all the screws.

# **Accessories and Spare Parts**

| Description                                     | Quantity | Cat. No. |
|-------------------------------------------------|----------|----------|
| CELL HOLDER, 4-CELL, 10 MM                      | 1PC      | 634-6057 |
| CELL HOLDER, 4-CELL, 10 TO 50 MM                | 1PC      | 634-6045 |
| CELL HOLDER, 4-CELL, 10 TO 100 MM               | 1PC      | 634-6046 |
| CELL HOLDER, 1-CELL, 100 MM                     | 1PC      | 634-6047 |
| CELL HOLDER, FOR CYLINDRICAL CELL               | 1PC      | 634-6048 |
| CELL HOLDER, WATER-JACKETED, 1 CELL, 10 MM      | 1PC      | 634-6049 |
| CELL HOLDER, WATER-JACKED, 4 CELL, 10 MM        | 1PC      | 634-6050 |
| CELL HOLDER FOR TEST TUBES                      | 1PC      | 634-6051 |
| CELL HOLDER, SOLID SAMPLE                       | 1PC      | 634-6052 |
| CELL HOLDER FOR MICRO CELLS, BEAM HEIGHT: 15 MM | 1PC      | 634-6062 |

| CELL HOLDER, 8-POSITION AUTO CELL CHANGER    | 1PC  | 634-6064 |
|----------------------------------------------|------|----------|
| CUVETTE, SQUARE. GLASS, 10 MM                | 4PCS | 634-6013 |
| CUVETTE, SQUARE. GLASS, 20 MM                | 2PCS | 634-6014 |
| CUVETTE, SQUARE. GLASS, 30 MM                | 2PCS | 634-6015 |
| CUVETTE, SQUARE. GLASS, 50 MM                | 2PCS | 634-6016 |
| CUVETTE, SQUARE. GLASS, 100 MM               | 1PC  | 634-6017 |
| CUVETTE, SQUARE. QUARTZ, 10 MM               | 2PCS | 634-6018 |
| CUVETTE, SQUARE. QUARTZ, 20 MM               | 2PCS | 634-6019 |
| CUVETTE, SQUARE. QUARTZ, 30 MM               | 2PCS | 634-6020 |
| CUVETTE, SQUARE. QUARTZ, 50 MM               | 2PCS | 634-6021 |
| CUVETTE, SQUARE. QUARTZ, 100 MM              | 1PC  | 634-6022 |
| CELL, QUARTZ, 100 UL, 10 MM, BEAM HEIGHT: 15 | 1PC  | 634 0600 |
| MM                                           | IPC  | 634-0688 |
| CELL, QUARTZ, 200 UL, 10 MM, BEAM HEIGHT: 15 | 1PC  | 634-0689 |
| MM                                           | IFC  | 034-0009 |
| CELL, QUARTZ, 500 UL, 10 MM                  | 1PC  | 634-6025 |
| FLOW CELL, 5 MM, GLASS, BEAM HEIGHT: 15 MM   | 1PC  | 634-0690 |
| FLOW CELL, 10 MM, GLASS, BEAM HEIGHT: 15 MM  | 1PC  | 634-0691 |
| FLOW CELL, 20 MM, GLASS, BEAM HEIGHT: 15 MM  | 1PC  | 634-0692 |
| FLOW CELL, 30 MM, GLASS, BEAM HEIGHT: 15 MM  | 1PC  | 634-0693 |
| FLOW CELL, 5 MM, QUARTZ, BEAM HEIGHT: 15 MM  | 1PC  | 634-0694 |
| FLOW CELL, 10 MM, QUARTZ, BEAM HEIGHT: 15 MM | 1PC  | 634-0695 |
| FLOW CELL, 20 MM, QUARTZ, BEAM HEIGHT: 15 MM | 1PC  | 634-0696 |
| FLOW CELL, 30 MM, QUARTZ, BEAM HEIGHT: 15 MM | 1PC  | 634-0697 |
| PELTIER UNIT, BEAM HEIGHT: 15 MM             | 1PC  | 634-6069 |
| SIPPER UNIT WITHOUT TEMP. CONTROL, BEAM      | 1PC  | 634-6070 |
| HEIGHT: 15 MM                                | IFC  | 034-0070 |
| SIPPER UNIT WITH PELTIER TEMP. CONTROL,      | 1PC  | 634-6071 |
| BEAM HEIGHT: 15 MM                           | IFC  | 034-0071 |
| LAMP, HALOGEN, 12 V/20 W                     | 1PC  | 634-0776 |
| LAMP, DEUTERIUM                              | 1PC  | 634-6038 |
| PRINTER, THERMAL PRINTER                     | 1PC  | 634-6039 |
| DUST COVER                                   | 1PC  | 634-6044 |
| FUSE, 3.15 A/250 V                           | 1PC  | 634-0651 |
| FUSE, 500 MA/250 V                           | 1PC  | 634-0652 |
| BATTERY, 3 V, CR2032                         | 1PC  | 634-0653 |
| <u> </u>                                     | •    |          |

# Part 2: Software

# **Functions**

This section introduces the functions of the UV-Vis Analyst.

## **Main Functions**

## Single wavelength photometric measurement

- Go to a desired wavelength guickly and conveniently.
- Photometric value display mode can be changed (%Transmittance or Absorbance).

## Fixed points measurement

# Multi-wavelength photometric measurement

- Up to 20 wavelength points can be set.
- · Results will be grouped into a table format automatically.

#### **Concentration measurement**

- 2 methods to set the regression curve.
   Up to 20 standards to set the regression curve. The UV-Vis Analyst will calculate the working curve using a linear equation that fits the data. Enter factor values to generate regression curve.
- 3 methods for curve fit.
   Linear fit, quadratic fit and cubic fit.

## Wavelength scanning

- Allows user to set scan step (0.1, 0.2, 0.5, 1.0 and 5.0 nm).
- Spectrum display mode can be changed (Wavelength-%Transmittance or Wavelength-Absorbance).
- · Peaks and valleys will be automatically detected after scanning (user can define the peak threshold).
- Powerful spectrum processing functions are provided.

## Time scanning

- Allows user to set scan interval (0.5, 1.0, 2.0, 5.0, 10, 30 and 60 s).
- Spectrum display mode can be changed (Time-%Transmittance or Time-Absorbance).
- Peaks and valleys will be automatically detected after scanning (user can define the peak threshold).
- Powerful spectrum processing functions are provided.

## **DNA/Protein measurement**

- Wavelength points and ratios can be set up.
- Results will be grouped into a table format automatically.

# Spectrum processing function

## Trace a spectrum

The cursor can be moved to a desired point in the spectrum displayed on the screen and the photometric data at this point is displayed.

## Automatic peak detection

After scanning is complete, peaks and valleys can be automatically detected and listed in a table format. They will also be labelled on the spectrum.

## Scale expansion

Simultaneous expansion of the X and Y axes are provided with the Zoom function. Display range can also be changed though the Display Setup function.

#### Differentiation

You can calculate and display the first up to the fourth derivative spectrum for a given spectrum. Derivative spectrum is useful for enhancing spectrum data that are not readily apparent in an absorbance spectrum.

## Calculate spectrum

You can calculate addition, subtraction, multiplication and division between two spectra with the resulting data displayed on the screen.

# System check and calibration function

# Instrument validity check

Up to 10 wavelength points can be set in the instrument validity mode. Two methods can be selected (Photometric Validity measurement and Wavelength Validity measurement) and tolerance can be entered. Results will be grouped into a table format automatically.

## Dark current check

You can resample the dark current of the instrument.

## Spectrum bandwidth check

A special scan for checking spectrum bandwidth that will calculate the spectrum bandwidth value automatically.

# **Energy of light sources check**

Allows the user to scan the energy of light sources with a fixed gain (0-7).

# Reset wavelength

Allows the user to relocate the wavelength 656.1 nm.

# Installation

This section describes how to set up the UV-Vis Analyst to PC.

# PC system requirements

- Pentium or above PC;
- CD-ROM;
- USB Ports.
- 512 MB memory (1 GB or above is strongly recommended);
- 50 MB or above hard disk space;
- Microsoft Windows XP/Vista/7/8.

# **Install UV-Vis Analyst**

- Put UV-Vis Analyst disc in the CD-ROM;
- Double-click to open the CD-ROM, then double-click Setup.exe under the root directory of the CD to start installation. Click Next;

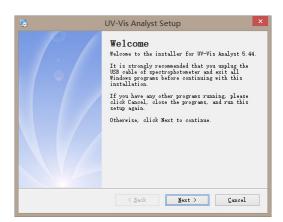

Choose install path, then click Next to copy files to PC;

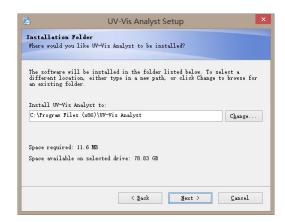

4. After all files of UV-Vis Analyst have been copied, it will start to install the USB drive. Click Next;

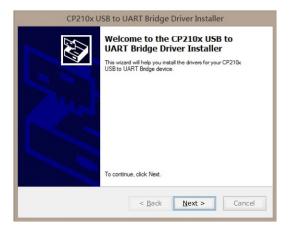

5. Select "I accept this agreement". Click **Next** to copy files to PC;

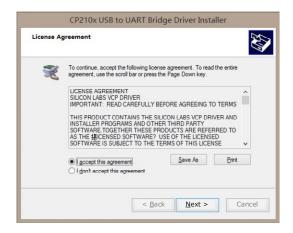

6. Click **Finish** to finish installation of the USB drive;

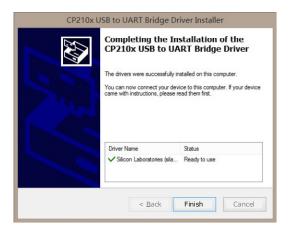

7. Click Finish to complete the setup.

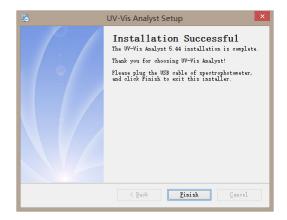

# **Uninstall UV-Vis Analyst**

Start  $\rightarrow$  All Programs  $\rightarrow$  UV-Vis Analyst  $\rightarrow$  Uninstall **UV-Vis Analyst** to remove.

# **Run UV-Vis Analyst**

Before you run UV-Vis Analyst, please check the following:

- · Computer is connected to spectrophotometer using the USB cable;
- · Spectrophotometer is on main interface.

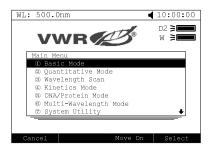

There are two ways to start the UV-Vis Analyst:

- Double-click shortcut icon on the desktop.
- Start → All Programs → UV-Vis Analyst → UV-Vis Analyst.

# Set up communication port

Start the **UV-Vis Analyst**, then on the **UV-Photometer** menu, click **Comm. Port Setup** to bring up the following box; select the Comm. Port and Baud Rate (38400), and click **OK**.

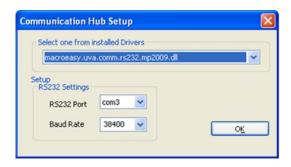

# Introduction

We will introduce the UV-Vis Analyst in this chapter.

## **Main Interface**

This is the main interface after starting.

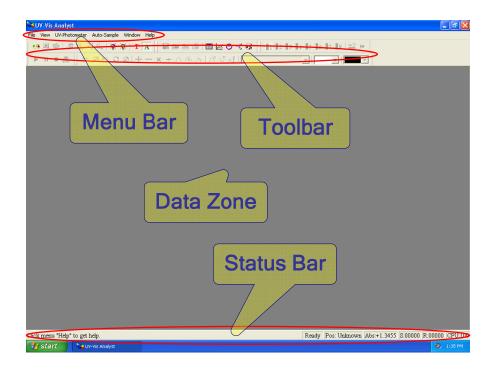

## Menu bar and toolbar

**Menu bar** and **toolbar** are both provided in the software offering you two ways to select a desired function.

- · On the menu bar, use your keypad or mouse to select the desired function.
- · Almost all the functions listed in the menu bar can be reached by clicking a corresponding button in the toolbar.

| Main Menu | Sub Menu | Tool                            | Function                     |
|-----------|----------|---------------------------------|------------------------------|
| File New  |          |                                 | New fixed points measurement |
|           | ×        | New wavelength scan measurement |                              |
|           | 0        | New time scan measurement       |                              |
|           |          | 340                             | New DNA/protein measurement  |

|      |                              | •3       | New instrument validity                       |
|------|------------------------------|----------|-----------------------------------------------|
|      | Open                         | <b>₽</b> | Open a spectrum/data file                     |
|      | Close                        |          | Close current measurement                     |
|      | Save                         |          | Save current measurement                      |
|      | Save As                      |          | Save current measurement with a new file name |
|      | Open file from UV-Photometer | <b>©</b> | Open a file saved in instrument               |
|      | Export                       |          | Export data or method                         |
|      | Print                        | <b>4</b> | Print test report                             |
|      | Print Setup                  |          | Set up printer                                |
|      | Exit                         |          | Exit UV-Vis analyst                           |
|      | Status Bar                   |          | Display/hide status bar                       |
|      | Status of Spectrophotometer  |          | Display status of spectrophotometer           |
|      | Status font                  |          | Set up font of status bar                     |
| View | Customize                    | ◬        | Define the information of display and print   |
|      | Peaks                        | N        | Mark peak value                               |
|      | Valleys                      | V        | Mark valley value                             |
|      | Magnify                      | €        | Magnify the area selected                     |
|      | Restore                      | Q        | Restore the default parameters of display     |
|      | Search                       | Ø        | Search peak/valley one by one                 |

|               | Link<br>Spectrophotometer   | <b>%/</b> ₩      | Connect to the instrument            |
|---------------|-----------------------------|------------------|--------------------------------------|
|               | Reset<br>Spectrophotometer  |                  | Reset parameters of instrument       |
|               | Escape                      |                  | Stop current measurement             |
|               | View Dark Current           |                  | Retest the dark current              |
|               | Set Amplifier               |                  | Reset amplifier                      |
|               | Locate 656.1 nm             |                  | Relocate 656.1 nm                    |
|               | Calibrate System Baseline   | <u>B</u>         | Scan system baseline                 |
| UV-Photometer | Automatic Blank Calibration | Z <sub>0</sub> I | Carry out the blank                  |
|               | Slit Bandwidth *            |                  | Set slit bandwidth (0.5, 1, 2, 4, 5) |
|               | Set Unit                    |                  | Set unit                             |
|               | Turn on/off W lamp          | <i></i>          | Turn on/off W lamp                   |
|               | Turn on/off D2 lamp         | <b>₩</b>         | Turn on/off D2 lamp                  |
|               | D2/W Switch Point           |                  | Set switch point of D2/W             |
|               | Comm. Port Setup            |                  | Set up comm. port                    |
|               | Change Password             |                  | Set/change login password            |
| Auto-sample   | Locate Cell **              | 1                | Locate cell (1–8) to light path      |
|               | Setup Multicell **          | <u>=</u>         | Set up multicell                     |
|               | Autorun **                  | <b>*</b>         | Measure multi samples automatically  |
| Scan          | Start                       | •                | Start a measurement                  |

|          | Stop                    |     | Stop a measurement                       |
|----------|-------------------------|-----|------------------------------------------|
|          | Service                 |     | Measure spectrum and scan energy         |
|          | Display Range           | #   | Set up scan display parameters           |
| Settings | Peak Height             | ΛÏ  | Define peak/valley threshold             |
|          | Add                     | +   | Add two spectra                          |
|          | Sub                     | _   | Subtract one spectrum from another       |
|          | Multiply                | ×   | Multiply two spectra                     |
| Commute  | Divide                  | ÷   | Divide one spectrum from another         |
| Compute  | Moving Window           | ^   | Smooth a spectrum with the moving        |
|          | Averaging               | / \ | window averaging method                  |
|          | Savitzky-Golay          |     | Smooth a spectrum with the               |
|          | Smoothing Filter        |     | Savitzky-Golay smoothing filter          |
|          | Derivate                | *   | Derivative of a spectrum                 |
|          | Resample                | A   | Resample a spectrum                      |
|          | New Window              |     | New measurement window as current        |
|          | Cascade                 |     | Multi windows display in a cascade       |
| Window   | Tile                    |     | Multi windows display in tiled form      |
|          | Arrange Icons           |     | Arrange all icons minimized              |
|          | Split                   |     | Split display area                       |
| Help     | About UV-Vis<br>Analyst |     | Display information about UV-Vis Analyst |
|          |                         | P   | Set up measurement parameters            |

| 4                                              | Modify a measurement result        |
|------------------------------------------------|------------------------------------|
| 8                                              | Delete results selected            |
| $\underline{G}_{\!\scriptscriptstyle \bowtie}$ | Set and go to one wavelength       |
|                                                | Display instrument CPU information |
| =                                              | Delete current spectrum            |
| T                                              | Display result as mode %T          |
| A                                              | Display result as mode Abs         |
|                                                | Undo scale                         |

Note:

- \* Only for the model with Variable Slit
- \*\* Only for the model with 8-Cell Auto Charger

# **Operation**

This chapter describes how to use UV-Vis Analyst.

# Single wavelength photometric measurement

The UV-Vis Analyst provides a convenient method to measure photometric value at a fixed wavelength.

1. Click on the toolbar to display **Goto specified wavelength**.

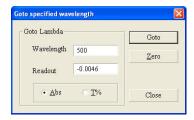

2. Enter the desired wavelength position, click **Goto**. The minimum wavelength step is 0.1 nm in a range 190–1100 nm.

3. Place a sample in the sample compartment and a reference in the reference compartment. The wavelength position and photometric value will be displayed in the **Readout** box.

# Fixed point measurement

This UV-Vis Analyst performs fixed wavelength measurement at 1–20 points and defines how to analyse unknown compounds against calibration standards.

# Multi-wavelength photometric measurement

1. Click on the toolbar to display the following form.

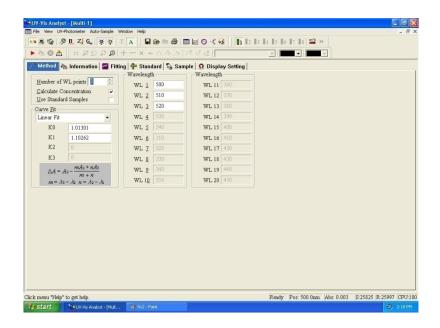

- 2. Click the Method tab.
- Enter the number of wavelength points in the Number of WL Points box, or click the up/down arrows
  next to the box set the wavelength points. Leave the two boxes Calculate Concentration and Use
  Standard Samples.
- 4. Enter the wavelength in the Wavelength box.
- 5. Place a reference in the reference compartment.
- 6. Click the **Sample** tab. It will display the following. The control menu contains six buttons: **Start**, **Delete**, **Modify**, **Recalculate**, **Data Font and Print**.

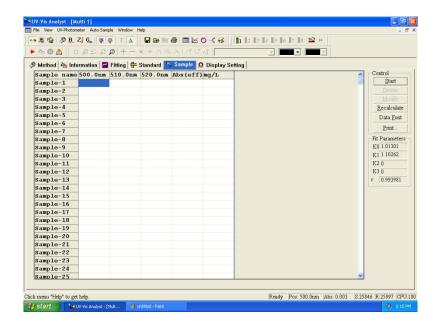

7. Place a sample in the sample compartment. Click **Start** or to run a new measurement. The display will change to the following. Enter the sample name in the **Name** box.

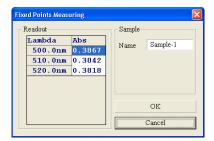

- 8. Click **OK**. The photometric data for sample will be listed in the **Sample** table.
- 9. Repeat steps 7 and 8 to measure all samples.

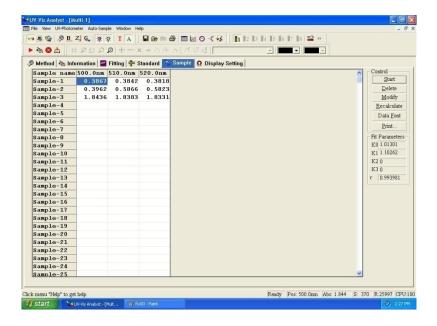

### **Concentration measurement**

### Set up linear regression curve

There are two methods available to set up the linear regression curve. You can use standards to set up the regression curve or just enter the parameters manually. Use the following steps to select the method you wish to use.

- 1 Click on the toolbar
- 2. Click the **Method** tab.
- 3. Enter the number of wavelength points in the Number of Points box, or click the up/down arrow next to this box. With two wavelengths, the absorbance at the second reference wavelength is subtracted from the first to correct for background absorbance. With three wavelengths, the baseline between the first and third wavelengths is calculated and its value at the second wavelength is subtracted from the absorbance at the second wavelength to give the peak height.
- 4. Enter the wavelengths in the Wavelength boxes.
- 5. Tick the Calculate Concentration tick box to activate concentration calculation.
- 6. Set up the linear regression curve.

## Method 1: Set up the linear regression curve with prepared standards.

- (1) Tick the Use Standard Samples tick box.
- (2) Place the reference into the reference holder.
- (3) Click the Standard tab.
- (4) Place Standard 1 in the sample compartment. Click Start to run a measurement.
- (5) Enter the concentration value of Standard 1 in the Conc. box.
- (6) Enter the sample name for the standard in the **Name** box.
- (7) Click **OK**. The photometric data, ∠A and concentration will be shown in the standard table.

(8) Repeat steps 4–7 to measure all the prepared standards.

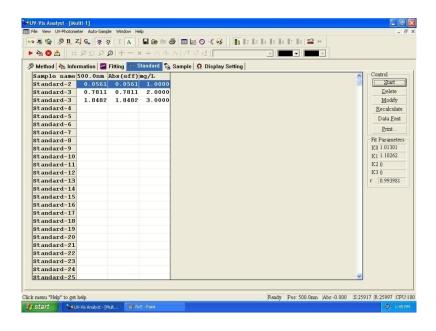

(9) Click down arrow in Curve Fit box to select curve fit method.

# Method 2: Input the factor of the linear regression curve.

- (1) Leave the Use Standard Samples tick box unticked.
- (2) Click down arrow in Curve Fit box to select curve fit method.
- (3) Input the factor of the linear regression curve.
- 7. Click **Fitting** tab to view the *linear regression curve*. Click **Display Setting** tab to set the display parameters and unit of concentration.

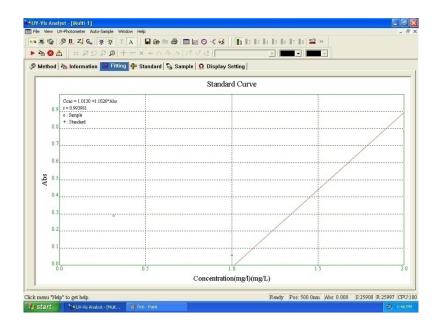

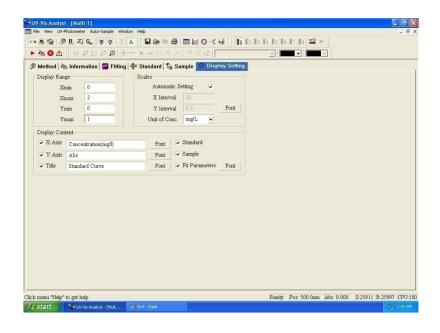

# Measure concentration by using the linear regression curve

The following procedure describes how to measure concentration of samples.

- 1. Set up linear regression curve or click to open a file of linear regression curve (\*.QUA).
- 2. Place reference into the reference holder.
- 3. Click the Sample tab.
- 4. Place Sample 1 into the sample holder.
- 5. Click Start to run a measurement.
- 6. UV-Vis Application software will display the photometric value of Sample 1 at the fixed wavelength positions automatically. Enter the sample name in the **Name** box. The default is **Sample-1**.
- 7. Click **OK**. The photometric result for Sample-1 will be listed in the sample data. Delta Abs. and concentration value of Sample-1 will also be displayed in columns 3 and 4.
- 8. Repeat steps 4–7 to measure remaining samples.

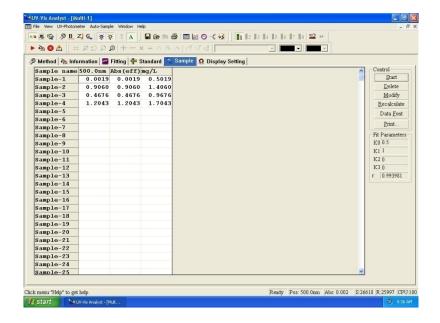

# **Wavelength Scanning**

This chapter describes how to collect a spectrum while using Wavelength Scan function.

# Scan sample

1. Click on the toolbar to new a sample scan measurement to display the following form.

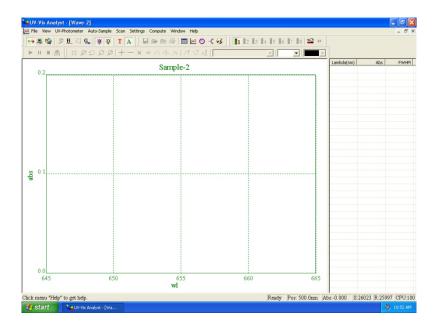

2. Click on the toolbar to display the following form. Input start wavelength in **From** box (range: 190–1100 nm), end wavelength in **To** box (range: 190–1100 nm), select scan interval (0.1, 0.2, 0.5, 1.0, 2.0 or 5.0 nm) and filter times (5, 10, 30 or 50), click **OK**.

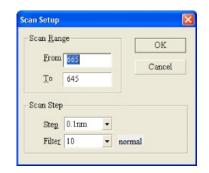

- 3. Click T on the toolbar to select %Transmittance mode or click A to select Absorbance mode.
- 4. Click on the toolbar to set display parameters.

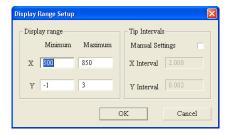

- 5. Place reference into the reference holder.
- 6. Place sample into the sample holder. Click to scan sample, the real time spectrum will be displayed. Click to cancel while scanning.

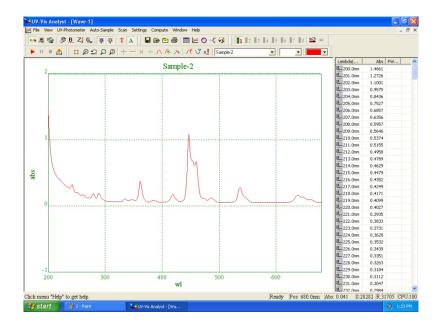

# Auto list peaks and valleys

on the toolbar to set the peak/Valley threshold (range: 0 to 1.000, step: 0.001), input the

threshold value, click **OK**. Click

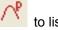

to list peaks and click to list valleys.

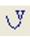

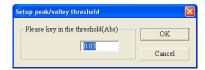

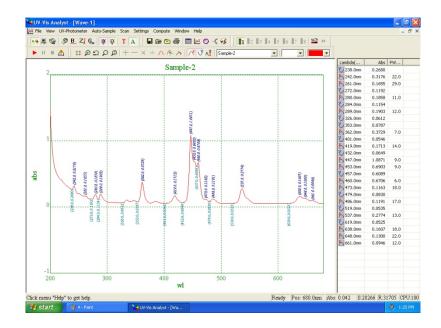

## Rescale

on the toolbar to set the new parameters for display.

# **Original scales**

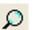

on the toolbar to restore the default display settings.

## Zoom selected area

on the toolbar to activate zoom function. Position the cursor in the upper-left corner of the area you want to select. Hold the left mouse button to drag the cursor to outline the spectrum area you want to enlarge. Release the mouse button. The part of the spectrum which is displayed within the outlined area will

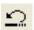

be enlarged. Click to undo scale. To cancel zoom to click

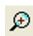

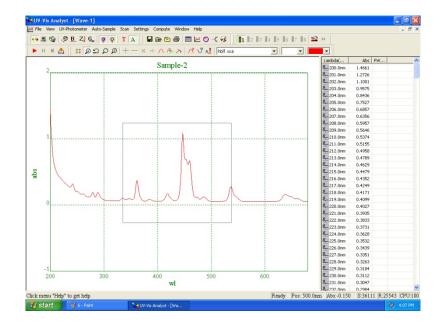

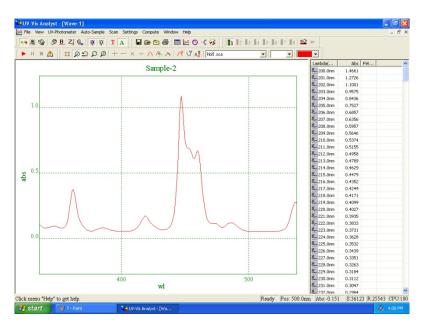

# Trace a spectrum

Click on the toolbar, a crosshair cursor appears, move the cursor on the spectrum. Move the crosshair cursor left or right on the spectrum. The data in the cursor window indicate the X-axis and Y-axis values for the current cursor location. Press ESC key to release the crosshair cursor.

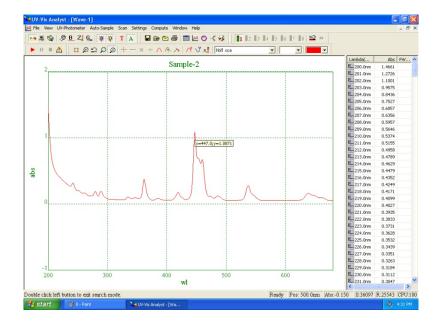

# Select a spectrum as current

As UV-Vis Application software can display several spectra overlaid on the screen, you should specify the spectrum you wish to process. Click the **down** arrow on the toolbar. All spectra will be listed in the drop-down menu. Click the spectrum you want to select. Its name will be listed in the Name Box and it will be referred to as **Current Spectrum**.

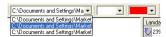

## **Derivative**

Click on the toolbar. The following dialogue box appears. Enter the class of derivative (1–10, depending on whether first, second, ... tenth derivative is required) and a name for the result spectrum, then click **OK**. The result spectrum will be displayed overlaid with the original one.

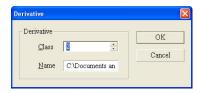

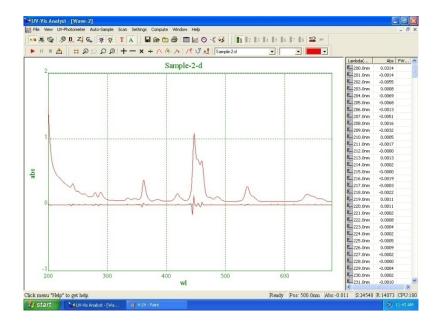

# 4.3.2.1 Moving window averaging

Click on the toolbar. The following dialogue box will be displayed. Click **up/down** arrow of the **Range** box to select range value, enter a file name in the **Name** box, click **OK**. The result spectrum will be displayed overlaid with the original one.

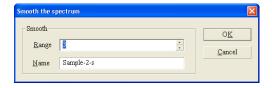

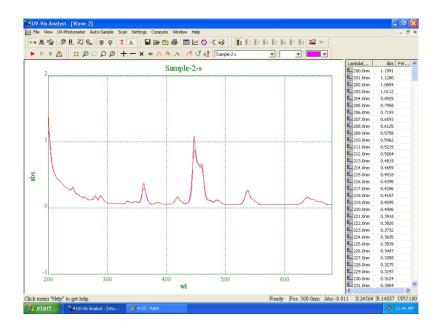

# Savitzky-Golay Smoothing Filter

On the **Computer** menu, click **Savitzky-Golay Smoothing Filter**. The following dialogue box will be displayed. Click **up/down** arrow to select the parameters, enter a file name in the Name of Result box, click **OK**. The result spectrum will be displayed overlaid with the original one.

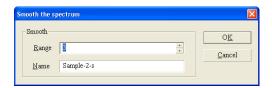

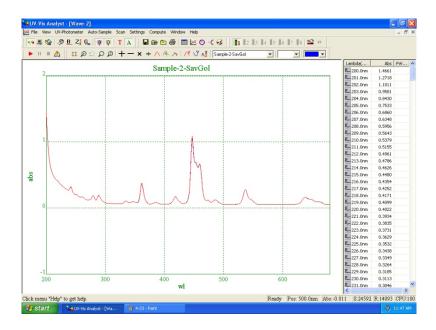

# Resample

Click on the toolbar. The following dialogue box will be displayed. Click **Up/Down** arrow to select Sample times. Click **OK**. The new spectrum is displayed.

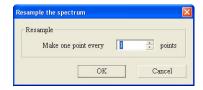

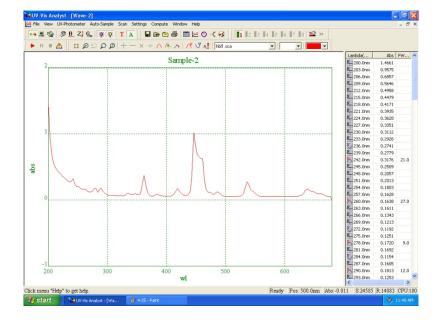

# Spectrum addition

Spectrum addition can assist in the development of artificial spectrum in multi-component mixtures.

Click on the toolbar. The following dialogue box will be displayed. Click the **down** arrow next to **File 1** to select a spectrum and define it as source 1. Select a spectrum for **File 2** in the same way. It will not allow you to select the same spectrum twice. Enter a name for the **Result** spectrum and click **OK**. The result spectrum will be displayed on the screen.

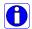

UV-Vis Analyst will only add, subtract, multiply and divide two spectra that are already displayed on the screen. Before arithmetic processing, load or collect two spectra from memory.

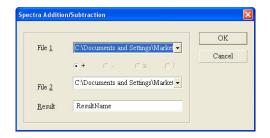

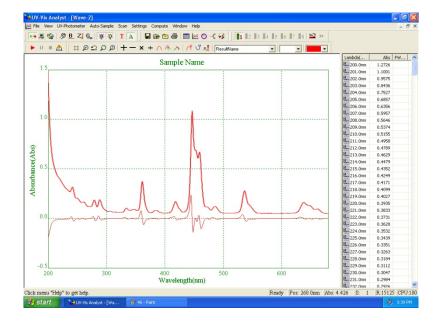

# **Spectrum subtraction**

Subtracting one spectrum from another is a classic technique to offset spectrum interference from the spectrum of interest.

Click on the toolbar. The following dialogue box will be displayed. Click the **down** arrow next to **File 1** to select a spectrum and define it as source 1. Select a spectrum for **File 2** in the same way. It will not allow you to select the same spectrum twice. Enter a name for the **Result** spectrum and click **OK**. The result spectrum will be displayed on the screen.

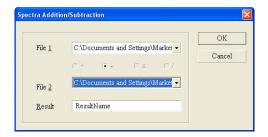

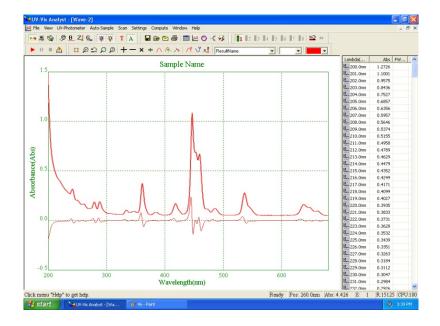

# **Spectrum multiplication**

Multiplying spectra can assist in the development of artificial structure of a spectrum in multi-component mixtures.

Click on the toolbar. The following dialogue box will be displayed. Click the **down** arrow next to **File 1** to select a spectrum and define it as source 1. Select a spectrum for **File 2** in the same way. It will not allow you to select the same spectrum twice. Enter a name for the **Result** spectrum and click **OK**. The result spectrum will be displayed on the screen.

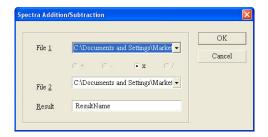

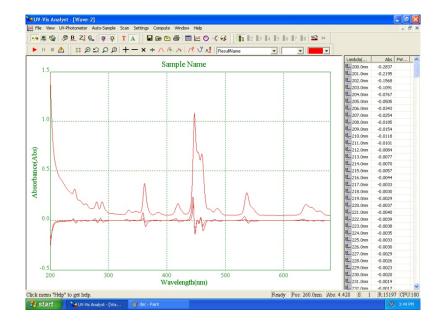

# **Spectrum division**

Dividing one spectrum from another is a classic technique to offset spectrum interference from the spectrum of interest.

Click on the toolbar. The following dialogue box will be displayed. Click the **down** arrow next to **File 1** to select a spectrum and define it as source 1. Select a spectrum for **File 2** in the same way. It will not allow you to select the same spectrum twice. Enter a name for the **Result** spectrum and click **OK**. The result spectrum will be displayed on the screen.

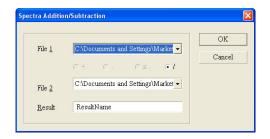

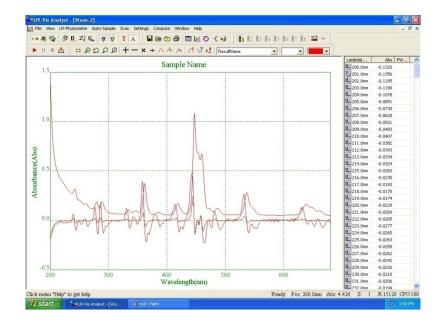

# Unload a spectrum

Select the spectrum you want to unload as the **Current Spectrum**, Click on the toolbar to remove the spectrum from the display.

# **Define display information**

Click on the toolbar to display the **Settings to display and print the spectra** form, click the **Legend** tab, enter the information for display.

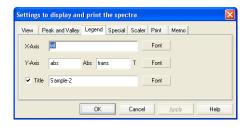

# **Edit print information**

Click on the toolbar to display the **Settings to display and print the spectra** form, click the **Print** tab, enter the information for printout.

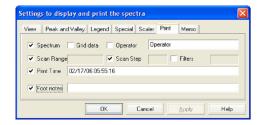

# **Time Scanning (Kinetic Analysis)**

This chapter describes how to obtain the absorbance or transmittance value for a sample as a function of time at a given wavelength.

# Scan sample

1. Click on the toolbar, the following dialogue box will appear.

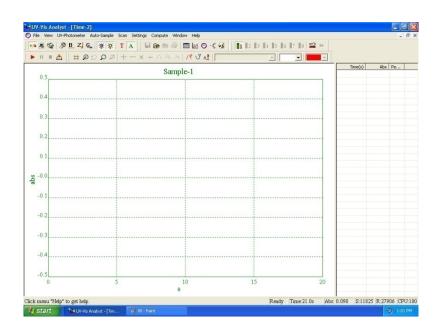

- 2. Click on the toolbar to select the %transmittance mode or click has been to select the absorbance mode.
- 3. Click on the toolbar. The following dialogue box will be displayed. Key in the wavelength, total time (in seconds) and scan step in the dialogue box. The wavelength range should be within 190 to 1100 nm. The upper limit for total time is 100000 s. Seven scan intervals can be selected from 0.5S, 1S, 2S, 5S, 10S, 30S and 60S. Click **OK**.

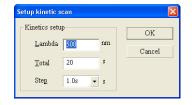

- 4. Place a reference in the reference holder.
- 5. Take out the blank in the sample holder, place a sample in it and close the cover.
- 6. Place a sample in the sample holder. Click on the toolbar. The instrument will start scanning automatically. The graph will be displayed on the screen during time scanning. You can stop scanning by clicking

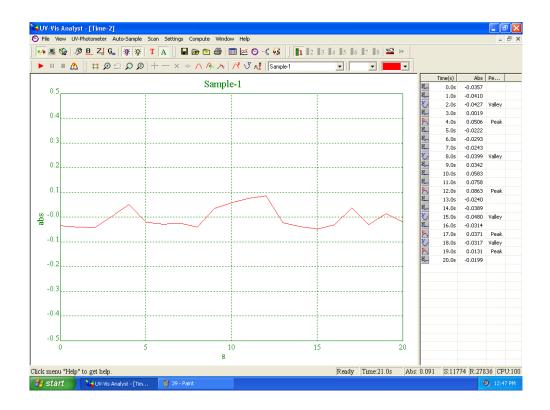

# Calculate rate

Click on the toolbar to display the **Settings to display and print the spectra** form, click the **Dynamic Analysis** tab, enter the start time in **Time Begin** box, enter the end time in **Time End** box, and enter the K factor in **K Factor** box, click **Calculate**, the result will be displayed.

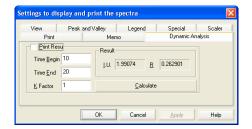

# **Define display information**

Click on the toolbar to display the **Settings to display and print the spectra** form, click the **Legend** tab, enter the information for display.

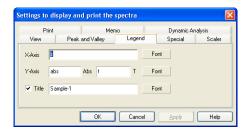

# **Edit print information**

Click on the toolbar to display the **Settings to display and print the spectra** form, click the **Legend** tab, enter the information for display.

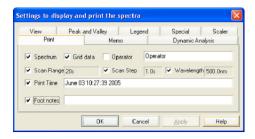

# **DNA/Protein Measurement**

This chapter describes how to perform DNA/Protein measurement.

# **DNA/protein measurement**

1. Click on the toolbar, the following dialogue box will appear.

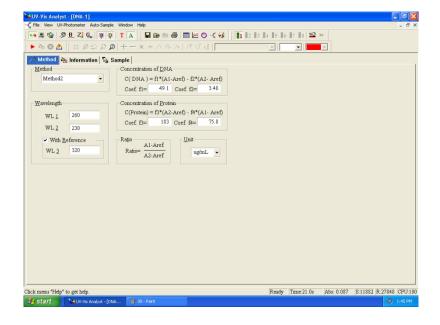

- Click the down arrows of the method to select the test method. Enter the wavelength position in the Wavelength box. Enter the value of DNA/Protein Conc.
- 3. Place a reference in the reference holder.
- 4. Click the **Sample** tab. It will display the following. The control menu contains six buttons: **Start**, **Delete**, **Modify**, **Recalculate**, **Font** and **Print**.

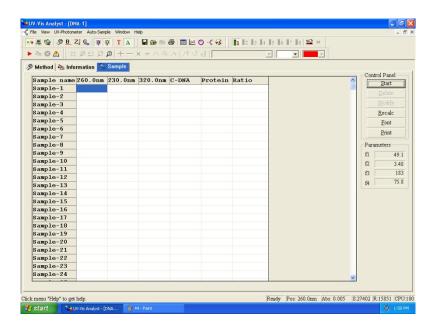

5. Place a sample in the sample holder. Click **Start** or to run a new measurement. The display will change to the following.

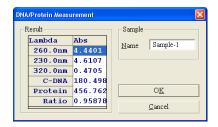

- 6. The UV-Vis Analyst will read the photometric value of **sample 1** at the fixed wavelength automatically. Enter the sample name in the **Name** box. Click **OK** after the measurement is complete. The photometric data for **sample 1** will be listed in the sample table.
- 7. Repeat steps 5 and 6 to test all samples.

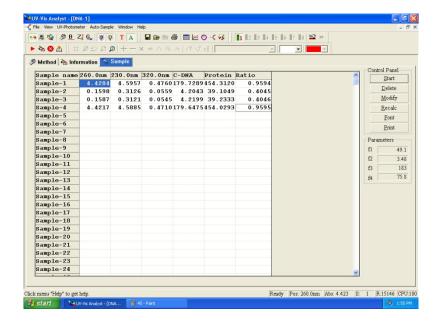

# Appendix 1

# **Methods of Quantitative Analysis**

Single Wavelength Method: Abs.=A1

Double Wavelengths Method: Abs.=m\*A1-n\*A2

Three Wavelengths Method: Abs.=A1-(W1-W2)\*(A2-A3)/(W2-W3)-A3

# **Technical service**

#### **Web Resources**

Visit the VWR website at www.vwr.com for:

- Complete technical service contact information
- Access to the VWR Online Catalogue, and information about accessories and related products
- · Additional product information and special offers

**Contact us** For information or technical assistance contact your local VWR representative or visit. www.vwr.com.

# Warranty

**VWR International** warrants that this product will be free from defects in material and workmanship for a period of two (2) years from date of delivery. If a defect is present, VWR will, at its option and cost, repair, replace, or refund the purchase price of this product to the customer, provided it is returned during the warranty period. This warranty does not apply if the product has been damaged by accident, abuse, misuse, or misapplication, or from ordinary wear and tear. If the required maintenance and inspection services are not performed according to the manuals and any local regulations, such warranty turns invalid, except to the extent, the defect of the product is not due to such non-performance.

Items being returned must be insured by the customer against possible damage or loss. This warranty shall be limited to the aforementioned remedies. IT IS EXPRESSLY AGREED THAT THIS WARRANTY WILL BE IN LIEU OF ALL WARRANTIES OF FITNESS AND IN LIEU OF THE WARRANTY OF MERCHANTABILITY.

# Compliance with local laws and regulations

The customer is responsible for applying for and obtaining the necessary regulatory approvals or other authorisations necessary to run or use the Product in its local environment. VWR will not be held liable for any related omission or for not obtaining the required approval or authorisation, unless any refusal is due to a defect of the product.

# **Equipment disposal**

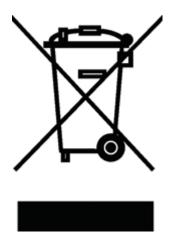

This equipment is marked with the crossed out wheeled bin symbol to indicate that this equipment must not be disposed of with unsorted waste.

Instead it's your responsibility to correctly dispose of your equipment at lifecycle -end by handling it over to an authorized facility for separate collection and recycling. It's also your responsibility to decontaminate the equipment in case of biological, chemical and/or radiological contamination, so as to protect from health hazards the persons involved in the disposal and recycling of the equipment.

For more information about where you can drop off your waste of equipment, please contact your local dealer from whom you originally purchased this equipment.

By doing so, you will help to conserve natural and environmental resources and you will ensure that your equipment is recycled in a manner that protects human health.

Thank you

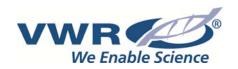

# **Your Distributor**

#### Australia

VWR International Pty.LTD Unit 1/31 Archimedes Place Murarrie

QLD 4172 Australia Tel.: 1300 727 696

#### **Austria**

VWR International GmbH Graumanngasse 7 1150 Vienna

Tel.: +43 1 97 002 0 Email: info@at.vwr.com

## **Belgium**

VWR International byba Researchpark Haasrode 2020 Geldenaaksebaan 464 3001 Leuven

Tel.: 016 385 011

Email: vwrbe@be.vwr.com

#### China

VWR International China Co., Ltd 2nd Floor, Building 4, Lane 998, Halei Rd, Zhangjiang Hi-tech Park Shanghai, 201203 Tel.: +86-21 589 868 88 Email: info china@vwr.com

## **Czech Republic**

VWR International s. r. o. Veetee Business Park Pražská 442 CZ - 281 67 Stříbrná Skalice

Tel.: +420 321 570 321 info@cz.vwr.com

#### **Denmark**

VWR - Bie & Berntsen Transformervej 8 2730 Herlev Tel.: 43 86 87 88 Email: info@dk.vwr.com

### **Finland**

VWR International Oy Valimotie 9 00380 Helsinki Tel.: 09 80 45 51

Email: info@fi.vwr.com

#### France

VWR International S.A.S. Le Périgares – Bâtiment B 201, rue Carnot

94126 Fontenay-sous-Bois cedex Tel.: 0 825 02 30 30 (0,15 EUR TTC/min)

Email: info@fr.vwr.com

### Germany

VWR International GmbH Hilpertstraße 20a D - 64295 Darmstadt Freecall: 0800 702 00 07 Email: info@de.vwr.com

### **Hungary**

VWR International Kft. Simon László u. 4. 4034 Debrecen Tel.: (52) 521-130 Email: info@hu.vwr.com

#### India

VWR Lab Products Private Limited 135/12, Brigade Towers, 2nd Floor Front wing, Brigade Road, Bengaluru, India – 560 025

Tel.: +91-80-41117125/26 (Bengaluru) Tel.: +91-2522-647911/922 (Mumbai)

Email: vwr india@vwr.com

#### **Ireland / Northern Ireland**

VWR International Ltd / VWR International (Northern Ireland) Ltd Orion Business Campus Northwest Business Park Ballycoolin Dublin 15

Tel.: 01 88 22 222 Email sales@ie.vwr.com

# Italy

VWR International PBI S.r.I. Via San Giusto 85 20153 Milano (MI) Tel.: 02-3320311/02-487791

Email: info@it.vwr.com

## **The Netherlands**

VWR International B.V. Postbus 8198 1005 AD Amsterdam Tel.: 020 4808 400 Email: info@nl.vwr.com

### **New Zealand**

VWR International LP 241 Bush Road Albany 0632, Auckland Tel.: 0800 734 100

Email: sales@globalscience.co.nz

## **Norway**

VWR International AS Haavard Martinsens vei 30 0978 Oslo

Tel.: 02290

Email: info@no.vwr.com

#### **Poland**

VWR International Sp. z o.o. Limbowa 5 80-175 Gdansk Tel.: 058 32 38 210 Email: labart@pl.vwr.com

#### **Portugal**

VWR International – Material de Laboratório, Lda Edifício Neopark Av. Tomás Ribeiro, 43- 3 D

2790-221 Carnaxide Tel.: 21 3600 770 Email: info@pt.vwr.com

## Singapore

VWR Singapore Pte Ltd 18 Gul Drive Singapore 629468 Tel: +65 6505 0760 Email: sales@sg.vwr.com

#### **Spain**

vWR International Eurolab S.L. C/ Tecnología 5-17 A-7 Llinars Park 08450 - Llinars del Vallès Barcelona

Tel.: 902 222 897 Email: info@es.vwr.com

### Sweden

VWR International AB Fagerstagatan 18a 163 94 Stockholm Tel.: 08 621 34 00 Email: info@se.vwr.com

## **Switzerland**

VWR International AG Lerzenstrasse 16/18 8953 Dietikon Tel.: 044 745 13 13 Email: info@ch.vwr.com

### **Turkey**

VWR International Laboratuar Teknolojileri Ltd.Şti. Orta Mah. Cemal Gürsel Caddesi Ördekcioglu Işmerkezi No.32/1 34896 Pendik - Istanbul Tel.: +90216 598 2900 Email: info@pro-lab.com.tr

11/

VWR International Ltd Customer Service Centre Hunter Boulevard Magna Park Lutterworth Leicestershire LE17 4XN

Tel.: 0800 22 33 44 Email: uksales@uk.vwr.com